## **How to Update Your Contact Information with AAUW**

Go to **<https://www.aauw.org/membership>** and select **Membership Services Database** from the right index.

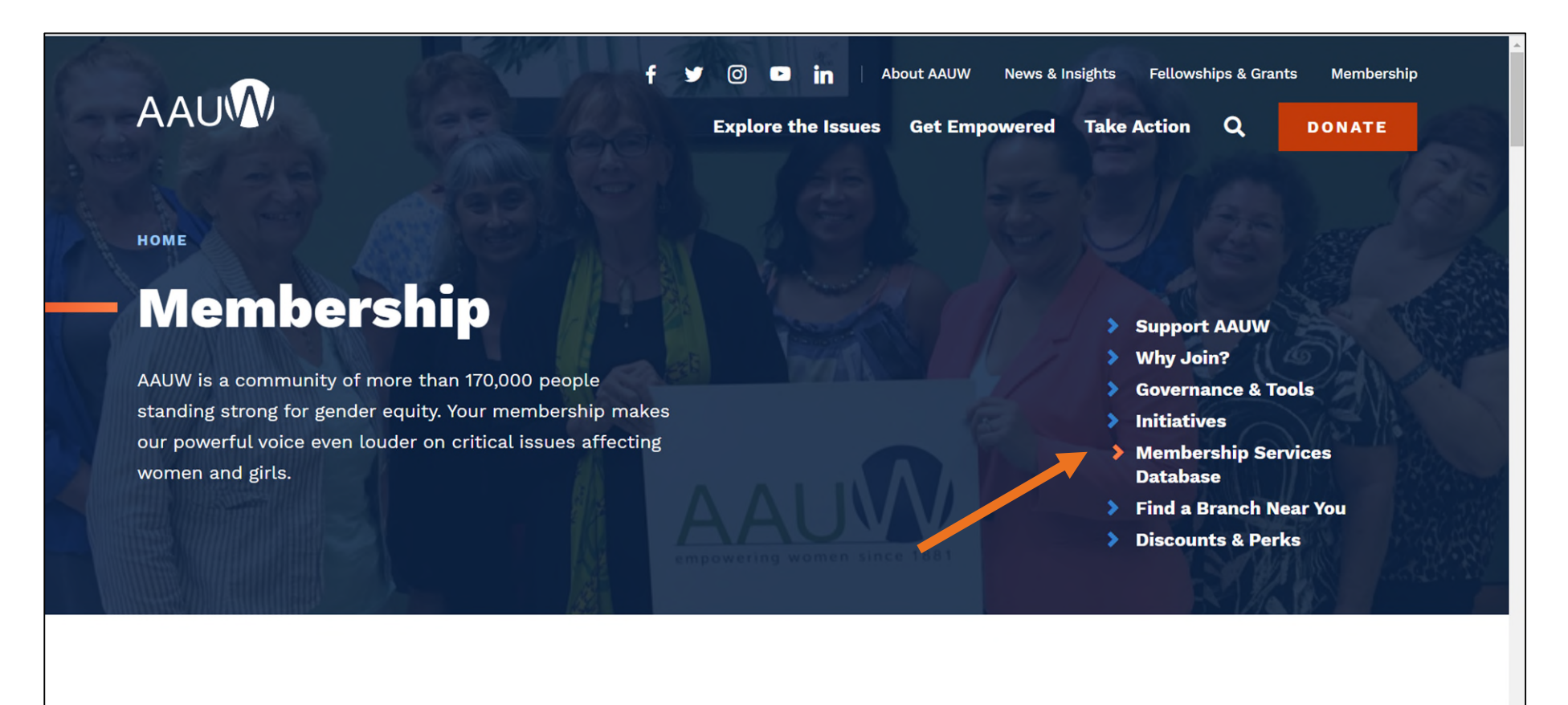

**Login** using your **AAUW member ID** and **password**. You can change/reset your password, if you have forgotten it.

If you have never used the Member Services Database, before, you can also select to **Create an Account**.

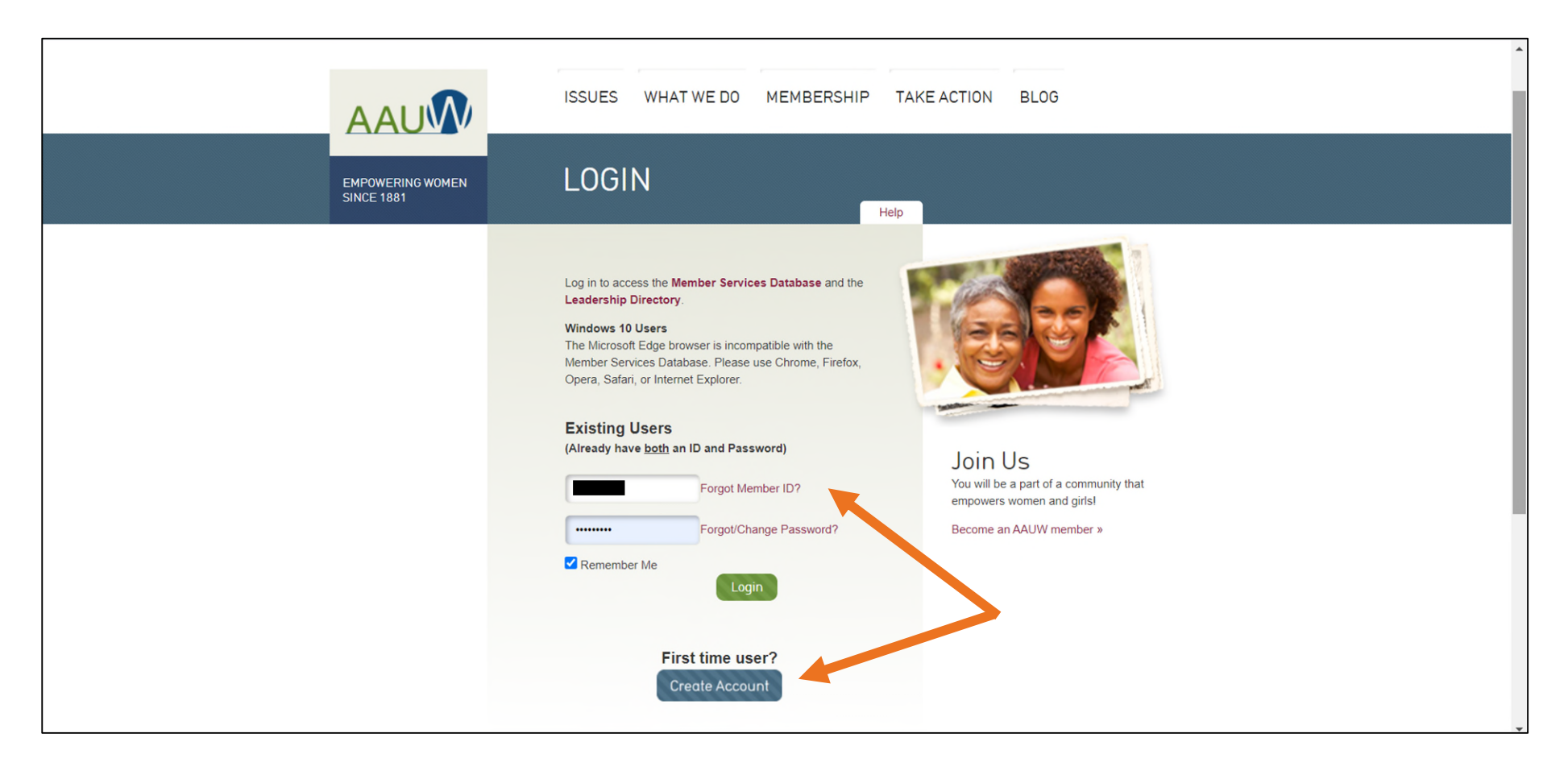

Click to **Enter Member Services Database**.

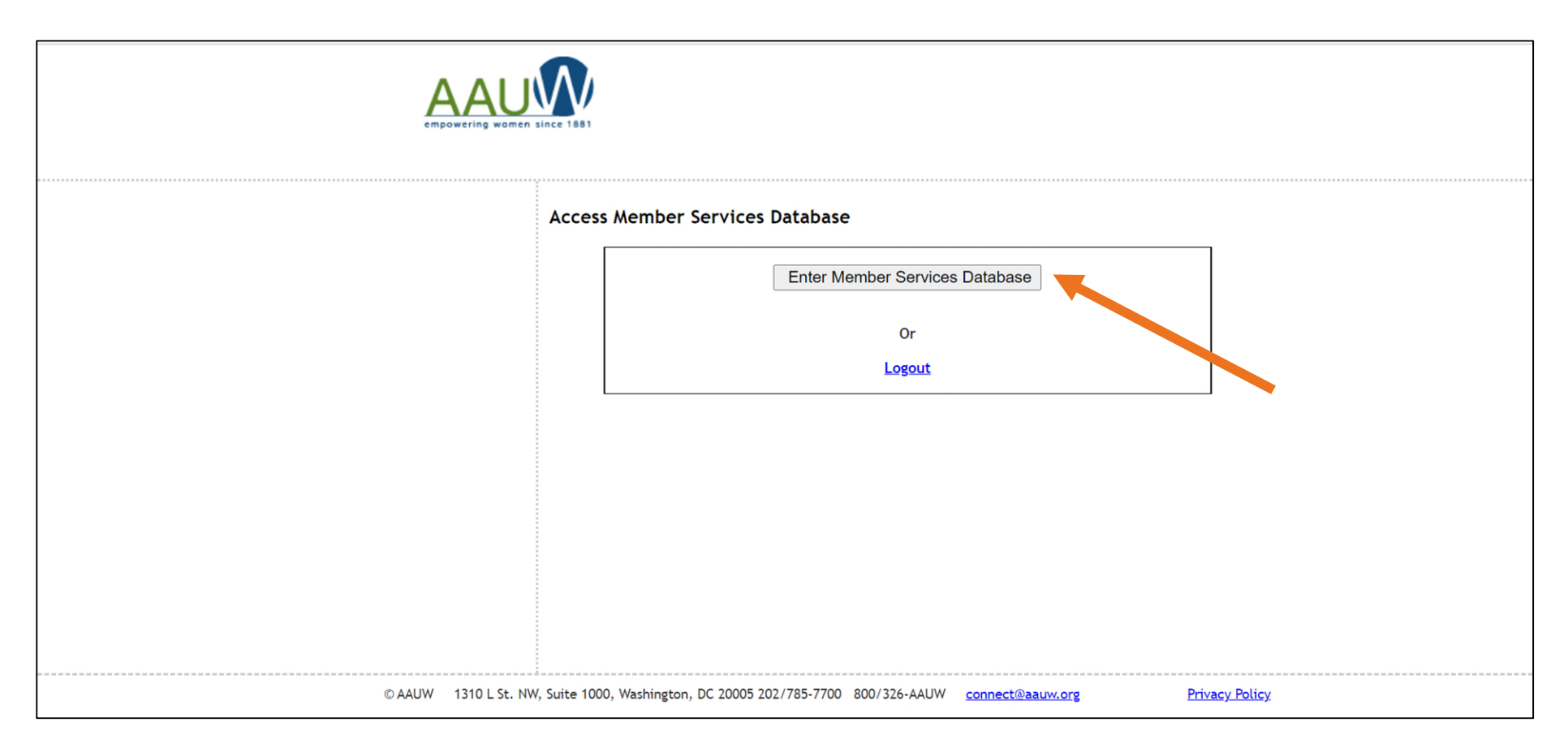

Verify that your name, address, phone and email are all current.

If you need to edit any of your information, use the **To make any changes to the information below, click here** link.

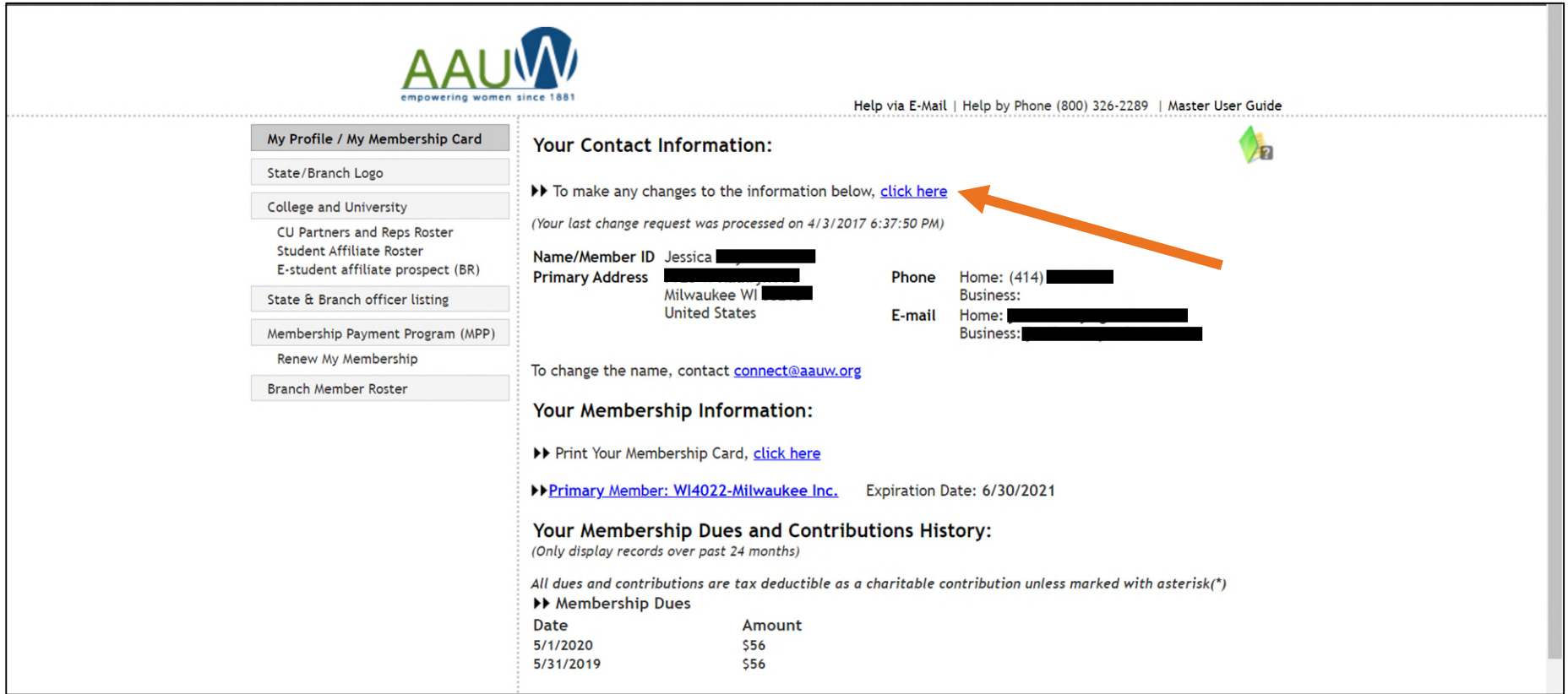